# NETCONNECT

# Upgrade Path

V2.10

# <span id="page-1-0"></span>Revisions

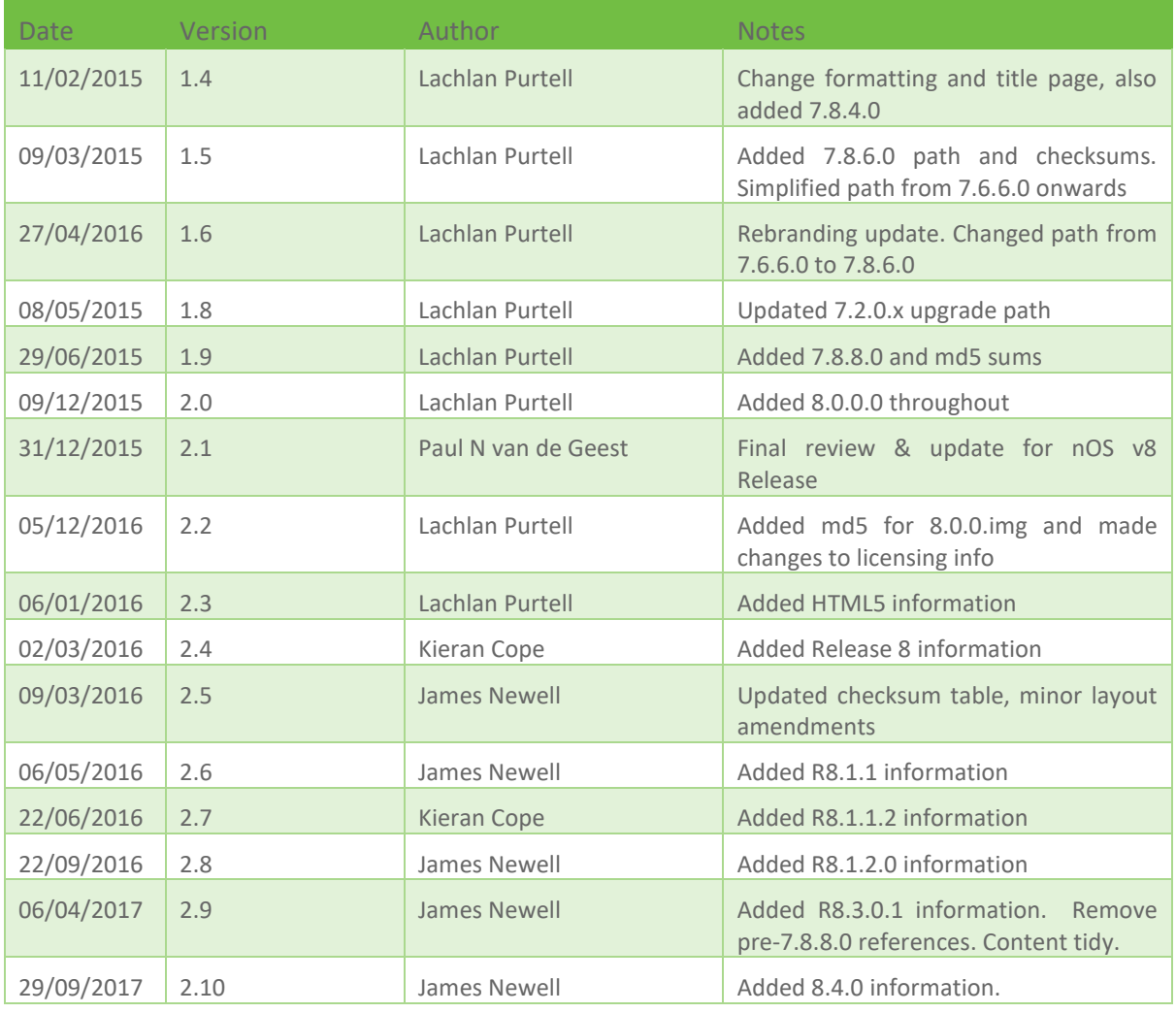

# **Table of Contents**

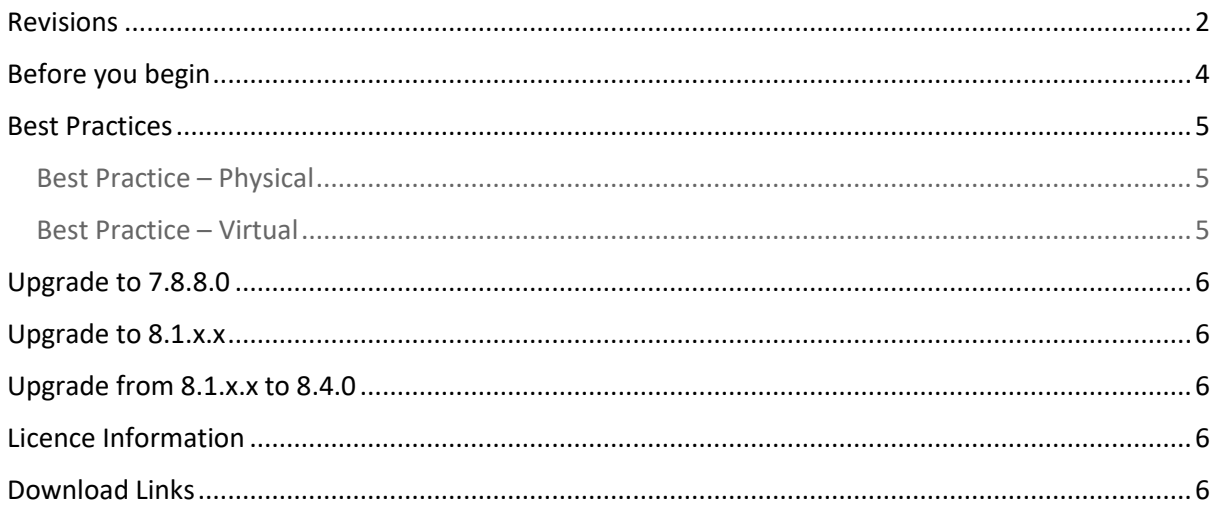

# NorthbridgeSecure

# <span id="page-3-0"></span>Before you begin

- Download the necessary files from the Northbridge Secure website
- For Appliances in a Load Balanced Cluster: If the appliance you are upgrading is part of a load-balanced cluster, disable load balancing prior to the upgrade process (from the Administrator Site menu, select System Configuration and then select Load Balancer Configuration. Locate the Enable Load Balancer Mode setting and set it to No). After the upgrade is complete, enable Load Balancer Mode.
- For Appliances in a High Availability set up, change the roles for both devices to Standalone mode before you begin the upgrade procedure.
- If you have a Custom Login page return to default login page prior to upgrade. If you have created a custom login page, you must change the custom login page back to the standard page prior to upgrading. After the upgrade is complete, you can switch back to your custom login page. (From the Administrator Site, click GUI Customisation and then click Custom Login).
- For Appliances using Client Integrity: Remove the Client Integrity stage from the V-Realm before backing up. This can cause corruptions in the backup process, specifically for the Local V-Realm. You may add it back afterwards.
- If you converted your V-Realm list to text based, change it back to drop-down list prior to backup, as this can corrupt the backups. You may change it back afterwards.
- Ensure a backup of your configuration is made and stored securely off the appliance prior to beginning.

# <span id="page-4-0"></span>Best Practices

#### <span id="page-4-1"></span>Best Practice – Physical

When upgrading your NetConnect appliance, consider the following:

Install the virtual edition with the same version as the appliance, and import your most recent backup. It is important that after every stage you take a snapshot and a configuration backup. Use the virtual edition to upgrade to the desired version (recommended to use the latest), and as before take a snapshot and configuration backup.

Install a fresh image of the desired version on the appliance and restore the backup taken from the virtual edition.

#### **\*optional\***

Before you upgrade the Physical appliance, swap the IP addresses of the editions around so that you may test to check weather if the configuration was corrupted during the upgrade process, and that all functionality still works (this step is optional, as it requires a new licence for the virtual environment to log users in and test functionality. As this licence comes from Northbridge Secure, there may be extra time added to your upgrade as you wait for a licence to be issued).

#### <span id="page-4-2"></span>Best Practice – Virtual

When upgrading your NetConnect appliance, consider the following:

Install a second virtual edition with the same version as your current virtual, and import your most recent backup. It is important that after every stage you take a snapshot and a configuration backup. Use the second virtual edition to upgrade to the desired version (recommended to use the latest), and as before take a snapshot and configuration backup.

Install a fresh image of the desired version on the first virtual edition and restore the backup taken above.

#### **\*optional\***

Before you upgrade the first virtual edition, swap the IP addresses of the editions around so that you may test to check whether if the configuration was corrupted during the upgrade process, and that all functionality still works (this step is optional, as it requires a new licence for the virtual environment to log users in and test functionality. As this licence comes from Northbridge Secure, there may be extra time added to your upgrade as you wait for a licence to be issued).

# <span id="page-5-0"></span>Upgrade to 7.8.8.0

If you have an instance of NetConnect running a pre-7.8.8.0 version and you have a requirement to upgrade to Release 7.8.8.0, please contac[t customersupport@northbridgesecure.com](mailto:customersupport@northbridgesecure.com)

## <span id="page-5-1"></span>Upgrade to 8.1.x.x

Version 8.1 has major component upgrades, and therefore cannot upgrade from an earlier version. Any version earlier that Release 8.1.0.0 (inclusive of all 8.0.x.x release) will require a fresh installation. Note, you can restore a backup file from ANY version from **7.6.0.0 onwards**.

# <span id="page-5-2"></span>Upgrade from 8.1.x.x to 8.4.0

- 1. Take backup of the 8.1.x.x configuration and store off the appliance.
- 2. Download the Upgrade-8.1.0.0-8.4.0 file.
- 3. Navigate to System Configuration > Software Upgrade and apply the patch.
- 4. Reboot.
- 5. Take backup of the 8.4.0 configuration and store off the appliance.

## <span id="page-5-3"></span>Licence Information

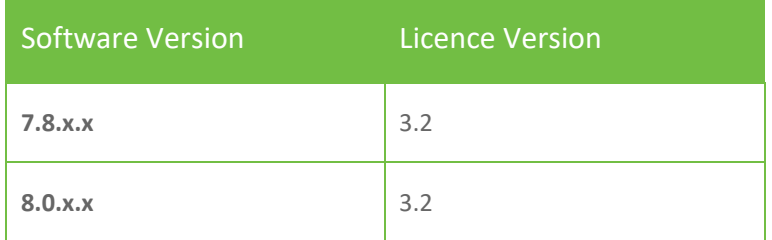

*If your licence version does not match the software version you will need to request a new licence key from 'customersupport@northbridgesecure.com'*

# <span id="page-5-4"></span>Download Links

All software, upgrade files and documentation is available within the NetConnect Partner Portal. You can log in or register via the below link:

<http://northbridgesecure.com/login-page/>